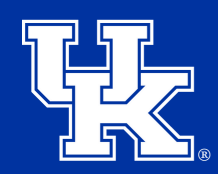

**University of Kentucky** College of Agriculture, Food and Environment Cooperative Extension Service

1. Go to **uky.zoom.us**, and click the Sign In button.

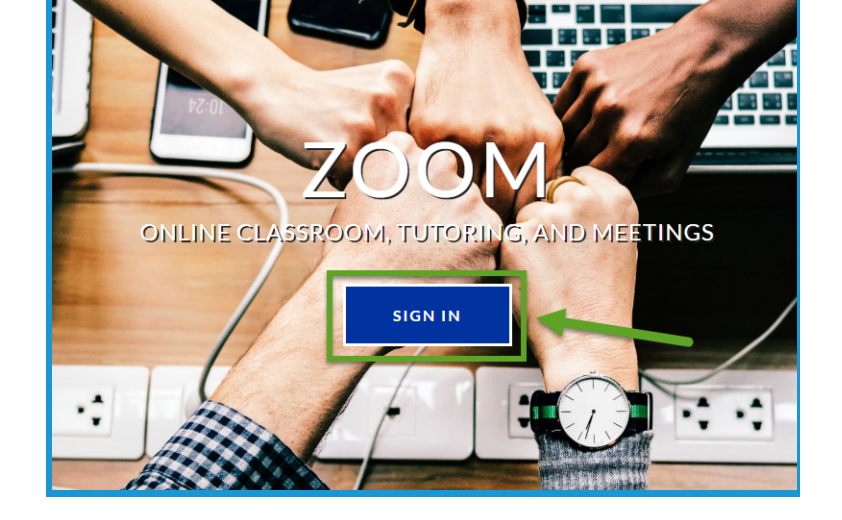

2. On the next screen enter in your Linkblue credentials, and click Sign in.

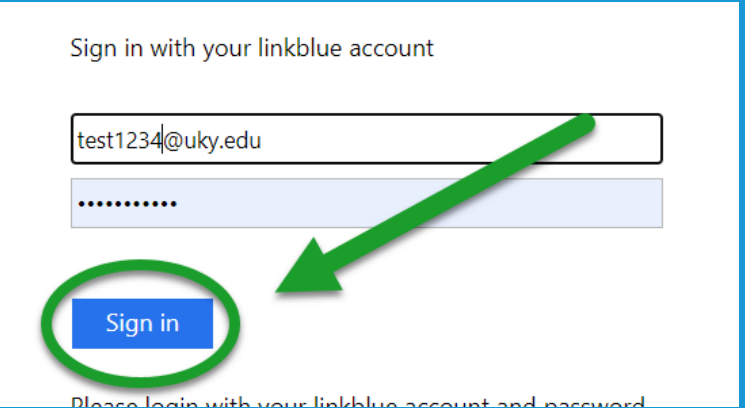

3. On the Meetings Page, select Schedule a New Meeting .

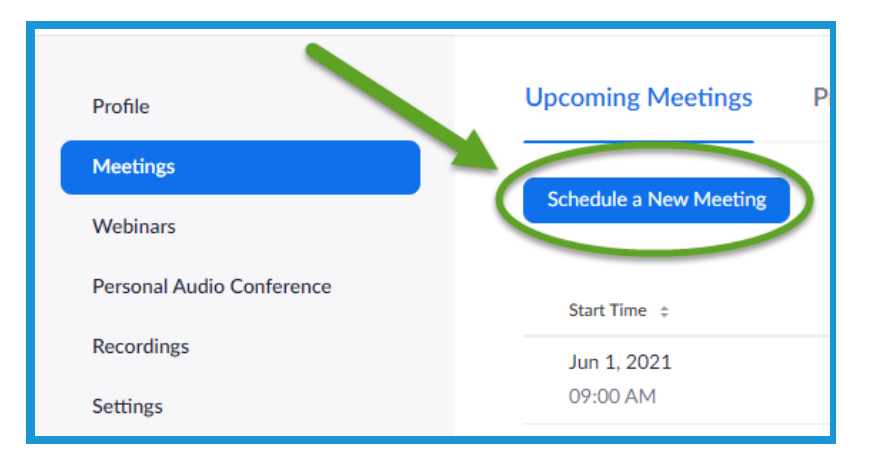

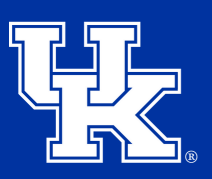

**University of Kentucky** College of Agriculture,<br>Food and Environment Cooperative Extension Service

4. Give your meeting a title. You can also create a description, but it is not required.

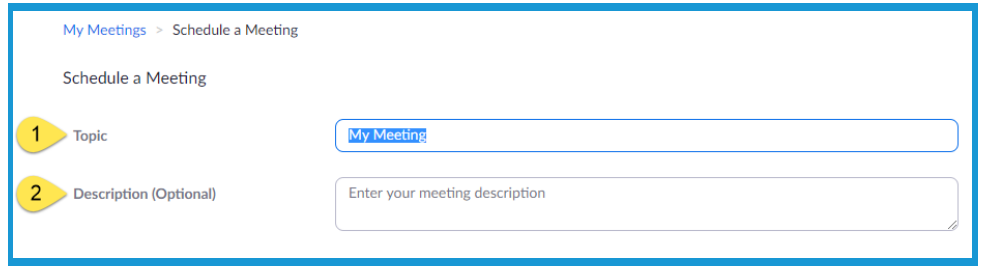

5. Set a date, time, and duration for the meeting.

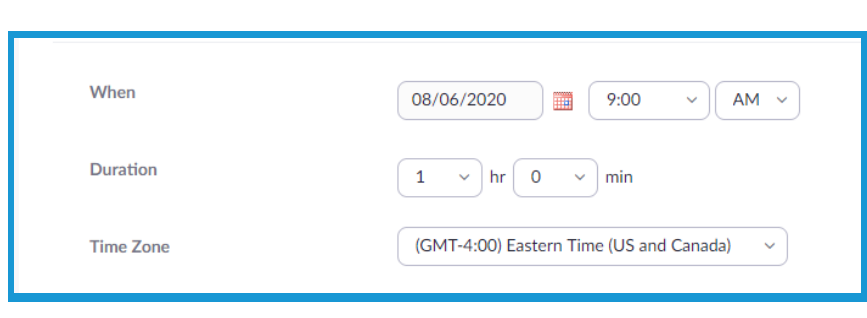

6. Directly below the date and time, you can check the "Recurring meeting" box. Additional fields will appear where you can set up the recurring schedule.

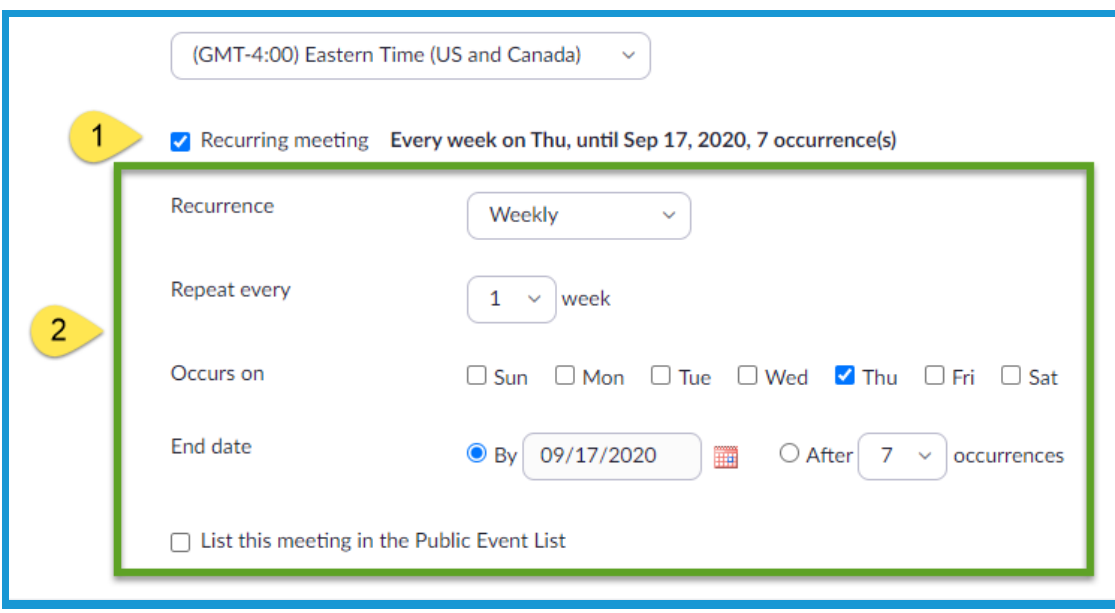

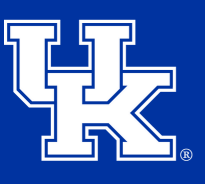

7. You can turn on registration to require the participants to sign up for the meeting. This helps when determining who participated in polls.

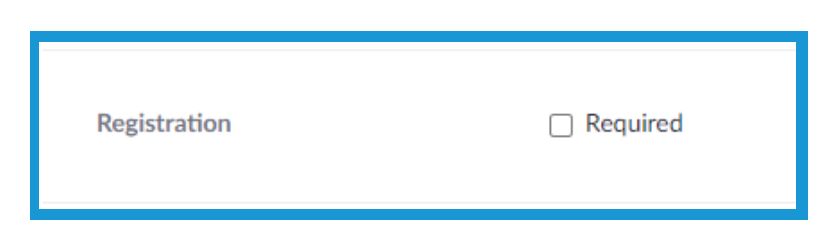

8. Under Security, you can also check Passcode to require the participants to enter a password. You can also turn on a waiting room, where people will not be able to enter the room until you permit them to enter.

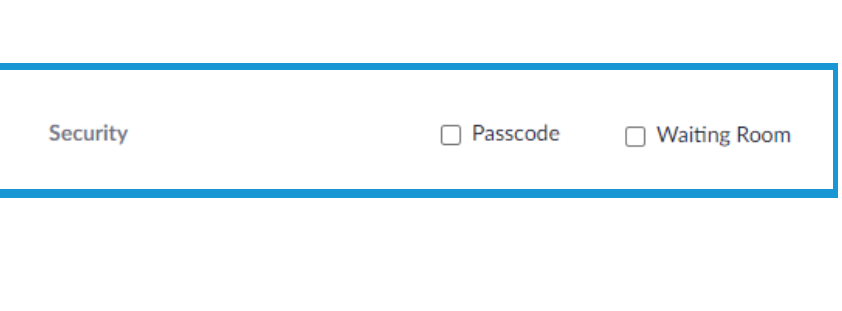

9. In Meeting options, check "Mute participants upon entry" to turn off participant microphones as they enter the room. This is suggested to avoid any distractions at the start of the meetings.

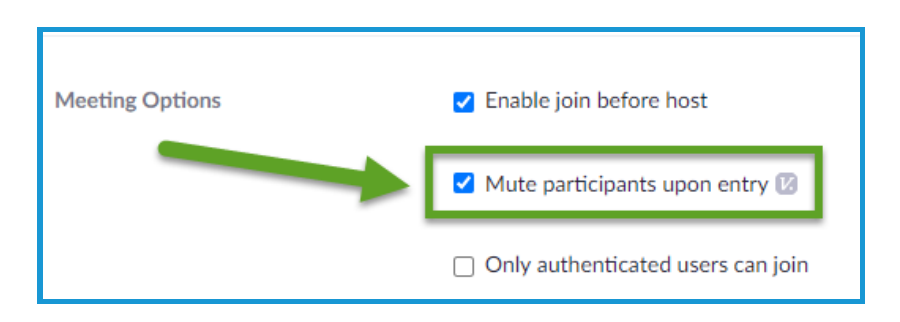

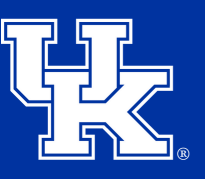

**University of Kentucky** College of Agriculture, **Food and Environment Cooperative Extension Service** 

10. Under Meeting Options, check "Record the Meeting automatically". This will start the recording as soon as the host enters the room. Check "In the cloud" to be able to instantly post a link to the recording.

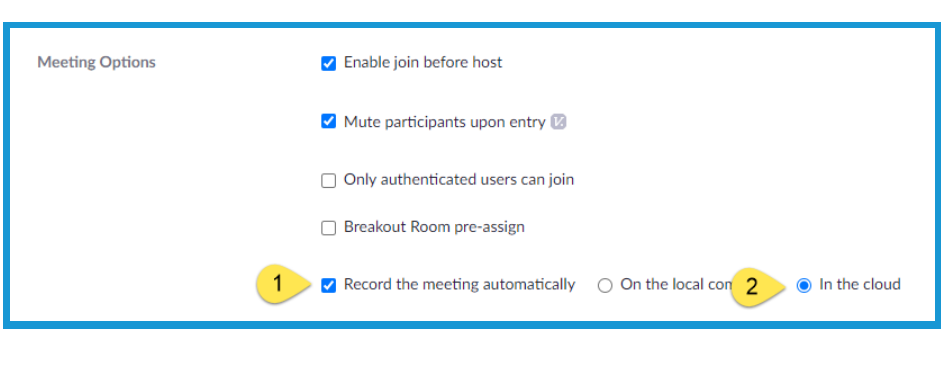

11. At the bottom of the screen under Alternative Hosts, you can list an alternative or co-host to assist with your meeting. If the person is with UK, please make sure to use their Linkblue ID email address.

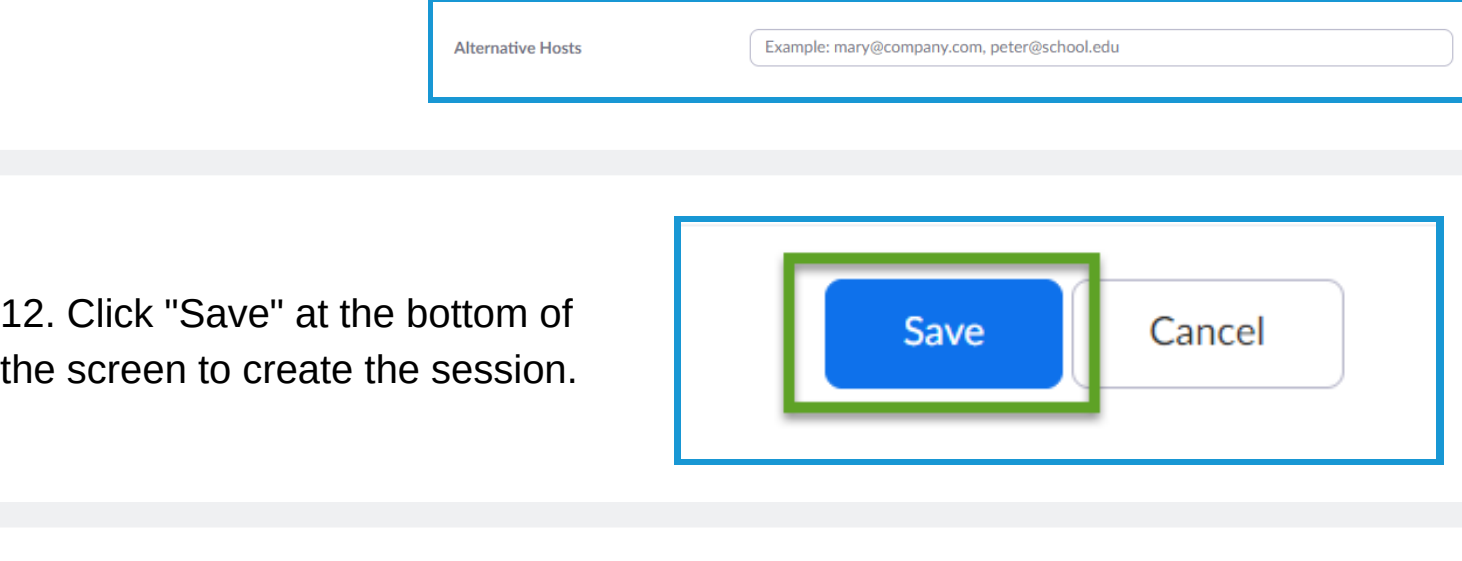

13. On the far right of the screen, click "Copy Invitation" to get the meeting information that can then be posted in the needed communication (Outlook, Canvas, etc.)

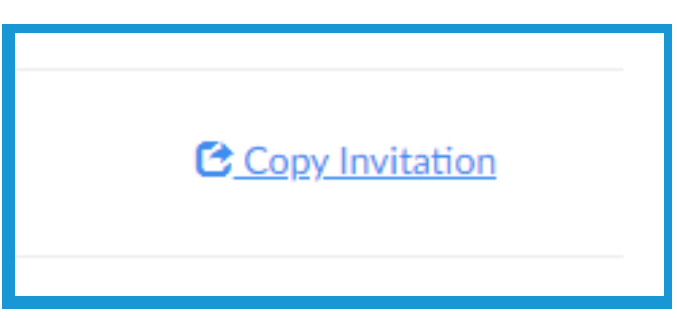